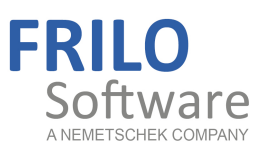

# Steel Truss FWS+

FRILO Software GmbH www.frilo.com info@frilo.com As of 21/06/2018

<span id="page-0-0"></span>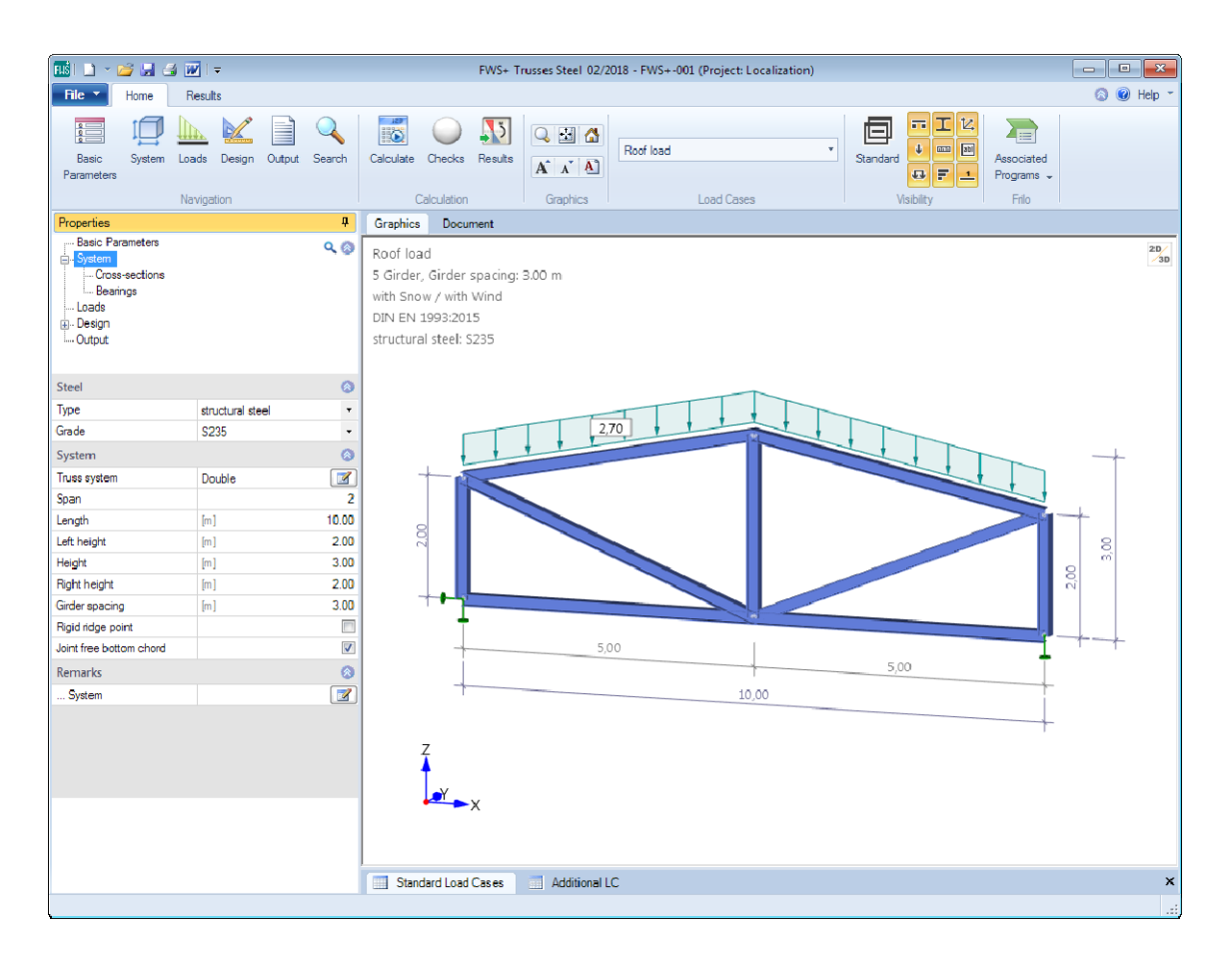

# Steel Truss FWS+

### **Contents**

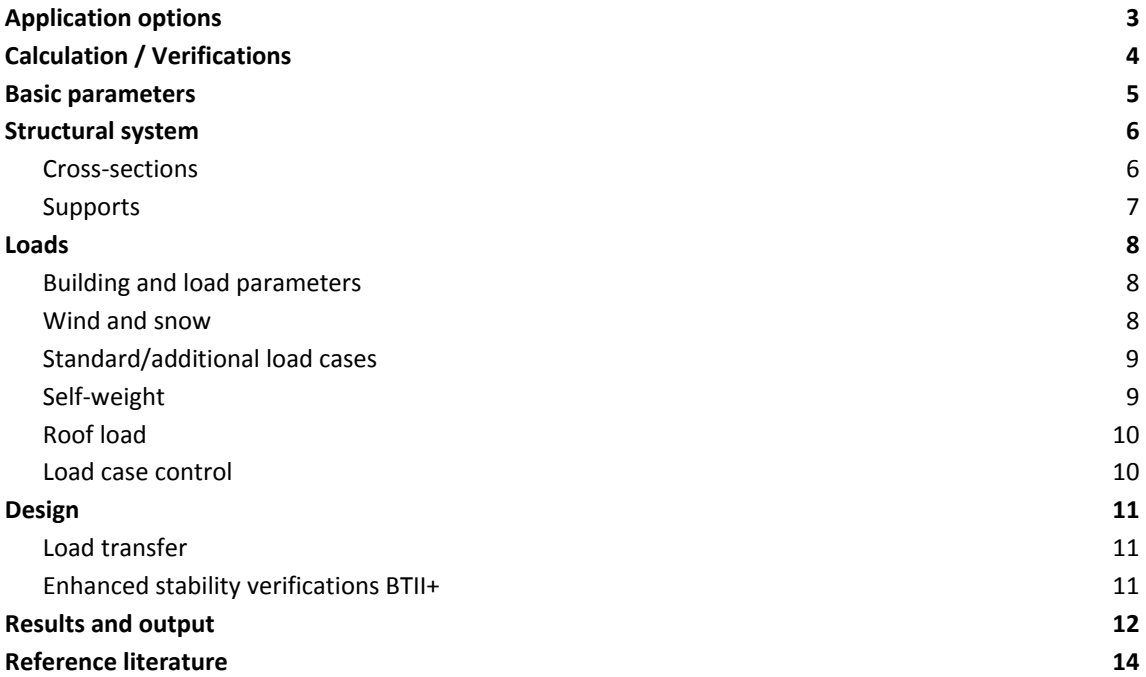

Further information and descriptions are available in the relevant documentations:

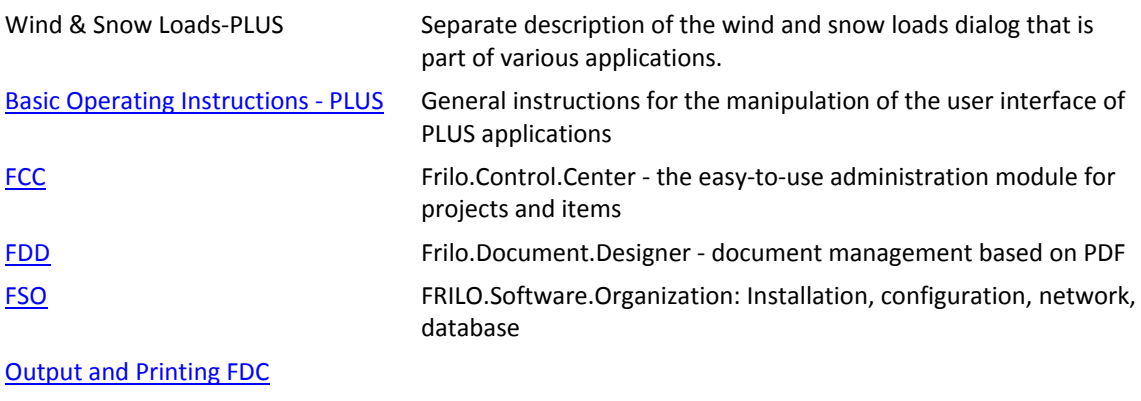

[Import and Export](#page-0-0)

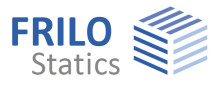

# <span id="page-2-0"></span>**Application options**

The software is suitable for the structural calculation and design of steel trusses typical in the construction of portal frames:

- Parallel trusses
- Hip trusses
- Double-hip trusses
- Double-pitch roof trusses
- Single-pitch roof trusses

Continuous chords can be considered as flexurally rigid members.

Member loads due to wind and snow are generated by the software.

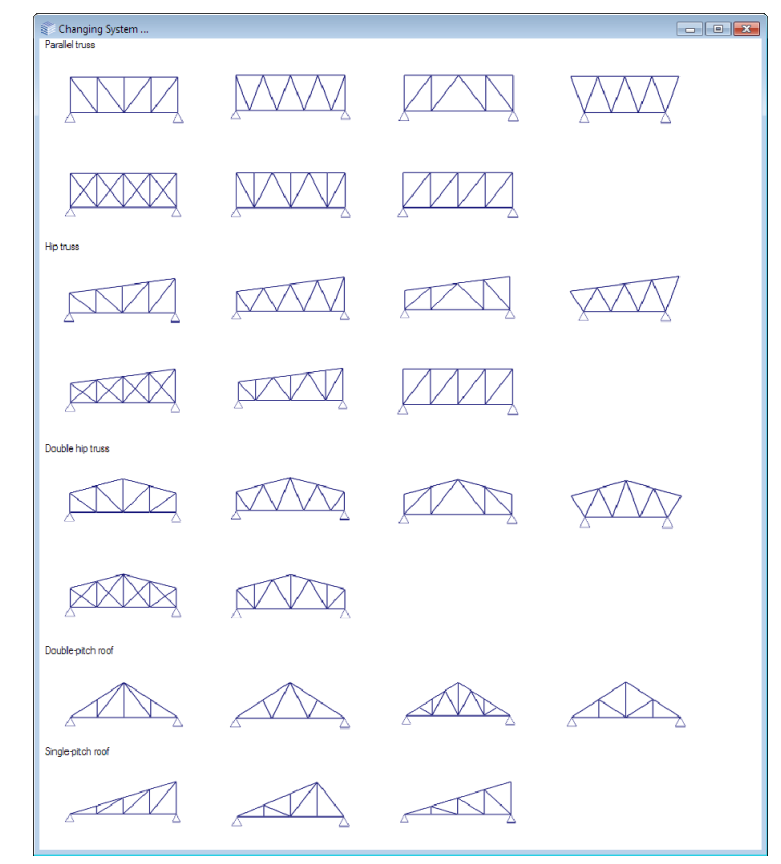

#### **Available standards**

The FWS+ application performs structural safety analyses in accordance with EN 1993-1-1 and takes the corresponding National Annexes into account.

- DIN EN 1993-1-1/NA
- ÖNORM B 1993-1-1
- **BS EN 1993**

Snow and wind loads are based on the standards EN 1991-1-3 and EN 1991-1-4 and their National Annexes.

- DIN EN 1991-1-3/NA; DIN EN 1991-1-4/NA
- ÖNORM B 1991-1-3; ÖNORM B 1991-1-4

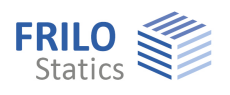

# <span id="page-3-0"></span>**Calculation / Verifications**

The internal forces are determined with the help of the elastic frame method. The load combinations decisive for the design are calculated in a first-order analysis.

All necessary combinations of actions are automatically considered in accordance with the safety concept set forth in DIN EN 1990.

The verification of the cross-sectional resistance is based on the internal plastic limit forces. You can optionally select the theory of elasticity as verification method.

The component verifications (stability verifications) of the truss members are performed by the software. You can define lateral supports at the top and bottom chord perpendicular to the truss plane as well as at the vertical edge members, if any.

The software calculates the deformation of the structural system as well as the relative deformation of the individual components in the serviceability limit state in accordance with the selected design situation.

The support reactions are put out with the characteristic loads for each load case.

#### **Load transfer**

You can transfer loads to the following software applications

- STS+ Steel Column
- HO1+ Timber Column
- B5 Reinforced Concrete Column
- ST4 Steel Girder Support
- B9 Reinforced Concrete Corbel

#### **Interface to BTII+ for advanced stability verifications**

If you hold a licence for BTII+ (Lateral Torsional Buckling Analysis), you can transfer the top chord, the bottom chord and the vertical edge members, if any, to BTII+. This software application provides for the calculation of more complex systems.

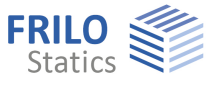

# <span id="page-4-0"></span>**Basic parameters**

#### **Standard and safety concept**

Select the desired standard. Available standards - see [Application options](#page-2-0).

#### Snow accidental/load factor snow:

Check this option if the snow loads shall be included automatically not only in the typical design situations but also as an accidental action. You can either specify a load factor for the accidental snow loads or have it determined automatically by the software (select the corresponding checkbox).

#### **2**:

Check this option to increase the value of the combination coefficient **ψ2** to 0.5 for snow action in the seismic design situation.

(See introductory decree of the federal states, e.g. Baden-Württemberg)

#### Wind zone 3 or 4:

**Structural safety** 

Check this option if the building is situated in wind zone 3 or 4. In this case, you need not consider snow as an accompanying action with wind being the leading action.

#### Same **yG** for permanent loads:

Check this option if all permanent loads or load cases shall be included with the same partial safety factor (yG, sup or yG, inf). Otherwise, all permanent loads or load cases are combined with each other with **γG, sup** and **γG, inf**.

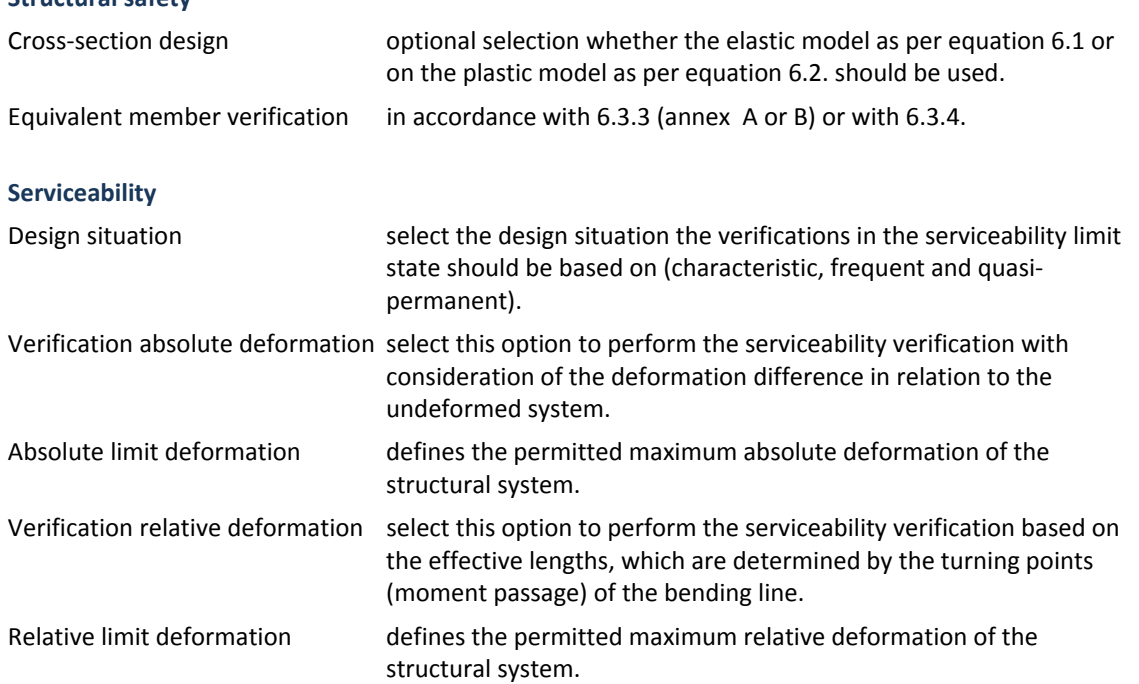

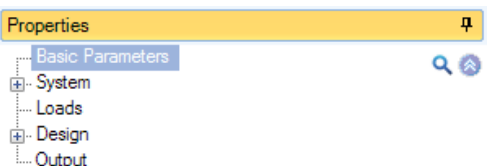

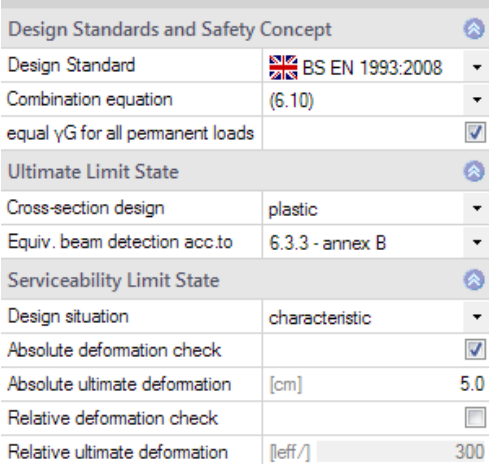

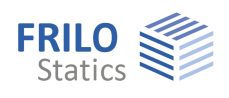

# <span id="page-5-0"></span>**Structural system**

#### **Steel material**

Selection of the steel type and steel grade.

#### **Type of truss**

Click on the button  $\begin{bmatrix} 1 & 1 \\ 0 & 1 \end{bmatrix}$  to select the truss shape and type.

See also: graphical representation of the types of trusses in the chapter [Application options](#page-2-0).

Depending on the selected type of truss, the associated system dimensions are displayed for selection (number of spans, height, length etc.) - additional information is available via the respective tooltips.

#### **Flexurally rigid ridge point**

Check this option to define a ridge point that is resistant to deflection.

#### **Bottom chord free from hinges**

Specifies whether the hinge definitions also apply to the bottom chord.

### <span id="page-5-1"></span>**Cross-sections**

Click on the **buttons to select the cross-sections of the chords**, posts and diagonal struts in a separate dialog.

The '>' and '<' buttons allow you to expand and reduce the dialog. You can optionally display the crosssectional properties.

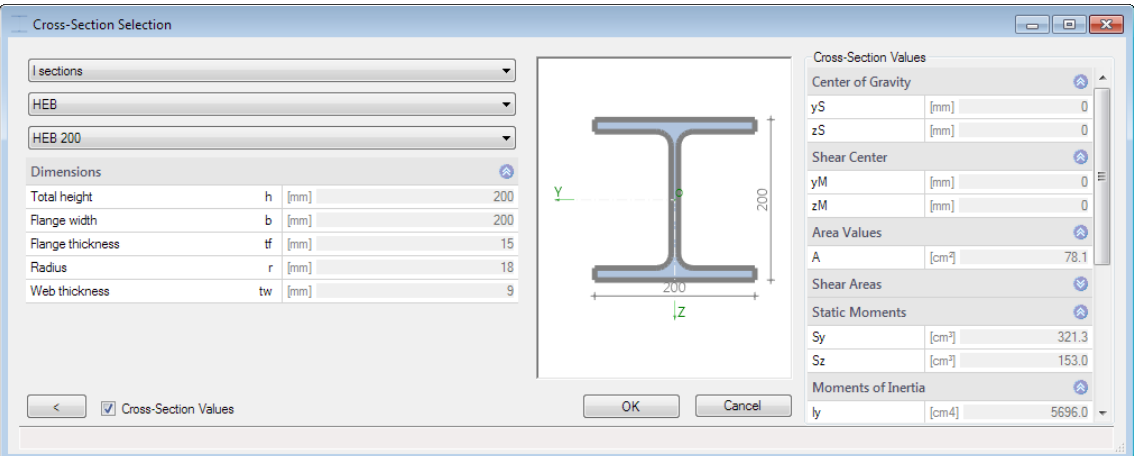

Select the cross-section either from the FRILO profile selection file or define it by specifying the dimensions.

You can also edit defined cross-sections in this dialog.

See also the **Selecting /Defining Cross-Sections-PLUS** documentation:

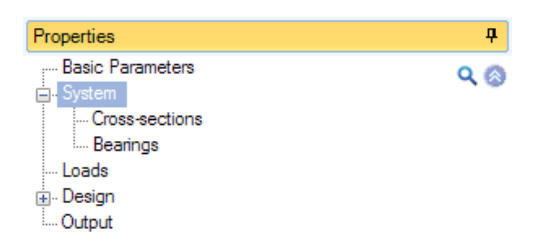

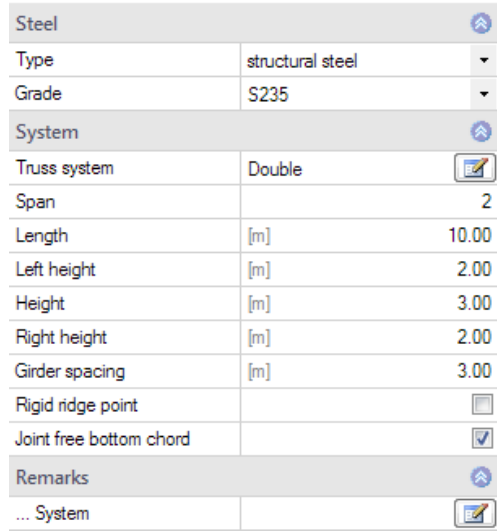

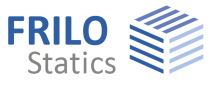

# <span id="page-6-0"></span>**Supports**

#### **Supports out of plane**

Specify the supporting conditions of the different components (top chord, bottom chord, left edge, right edge).

Distance distance to the left or to the bottom, related to the projection plane

Spring value **cy** discrete supporting conditions for translation in the y-direction (rigid,  $0 =$  free,  $>0 =$  elastically supported)

Application point available options are 'top edge', 'bottom edge' and 'component axis'

Spring value **cx** discrete supporting conditions for rotation around the component x-axis

#### **Continuous support (foundation) of the top chord**

Translational foundation top edge

translational foundation at the top edge of the top chord in the y-direction

Torsional foundation

torsional foundation of the top chord about the x-axis

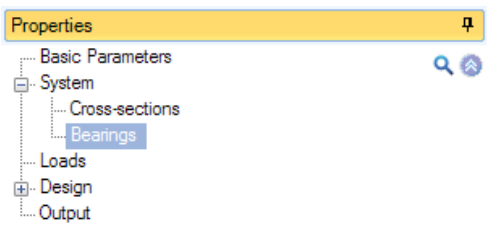

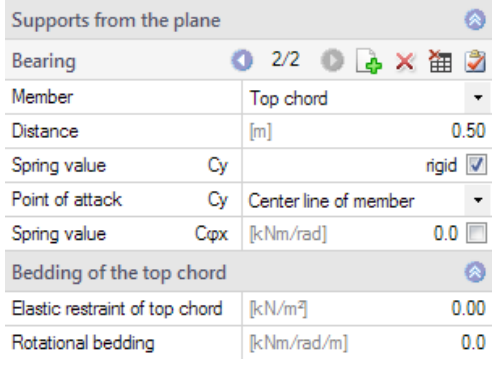

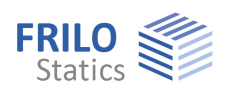

# <span id="page-7-0"></span>**Loads**

### <span id="page-7-1"></span>**Building and load parameters**

Click on the **button to access the dialog of the building and load** parameters.

#### Height above ground level

Specify the height of the bottom chord (system axis) above the top edge of the ground to consider different wind pressure values at different height levels. The wind pressure is calculated for the specified height.

#### **Trusses**

Number of trusses in the building.

#### Truss spacing

Specify the spacing of the trusses being the width of the load area.

#### Length of the building

The building length calculated from the number of trusses and their spacing is indicated.

#### Gable truss

This option allows you to define a gable truss. If you leave the option unchecked (default), the truss is treated as an inner truss. The option influences the selection of the wind area.

#### Affected width factor

Factor for the load application area on the truss. Width of load area = factor  $\cdot$  truss spacing.

#### Area with increased wind load

The load application area of the truss is exposed to increased wind load at the gable.

#### <span id="page-7-2"></span>**Wind and snow**

Click on the **button to display the dialog of the border conditions for the calculation of the wind** and snow loads. This dialog is described in the documentation Wind and Snow Loads-PLUS.

#### The different tabs (municipality, wind, snow…) provide access the respective dialogs and data-entry fields.

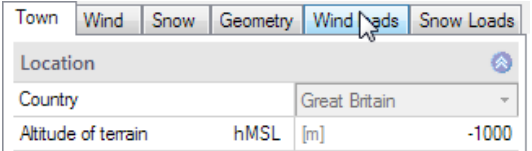

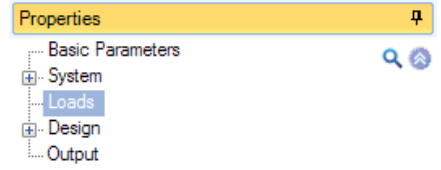

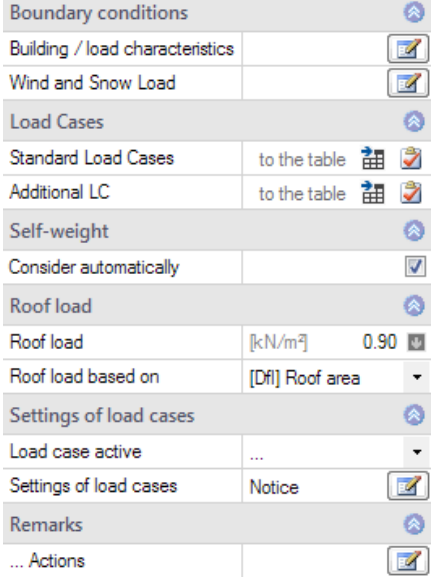

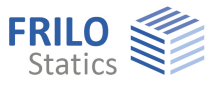

## <span id="page-8-0"></span>**Standard/additional load cases**

The load case 'permanent', generated by the software, as well as the wind and snow load cases are standard load cases. The wind and snow load cases are generated automatically based on the truss dimensions, the position and installation height and the snow and wind zones.

You cannot edit them, and they are newly generated each time you modify the structural system. You can disable these load cases (by clearing the checkbox).

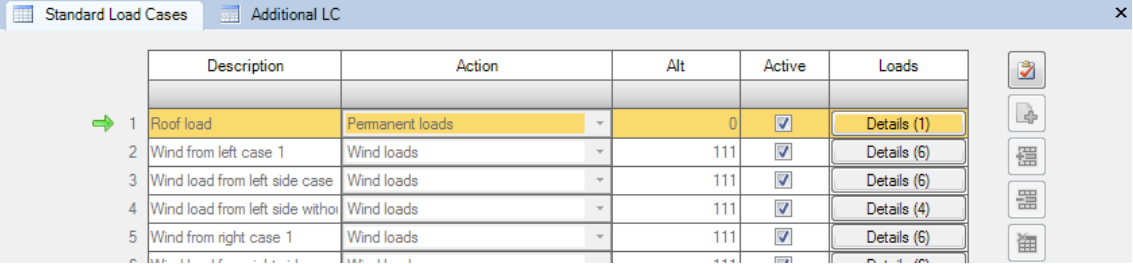

#### **Additional load cases**

To edit standard load cases, copy them in the table 'Additional load cases' and edit them as required ('Copy loads from load case' column).

If you need additional load cases, you can define them in this table.

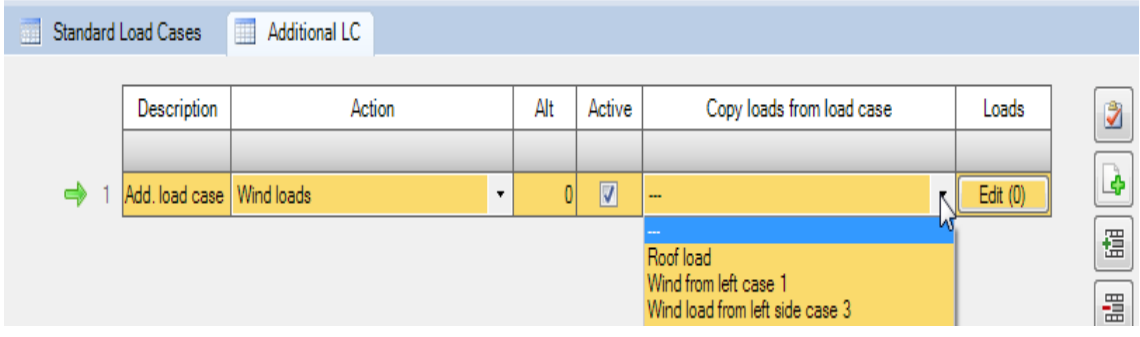

ځا

click on this button to add a new additional load case (a new table row).

### <span id="page-8-1"></span>**Self-weight**

Check this option to include the self-weight automatically as a permanent load in the calculation.

### <span id="page-9-0"></span>**Roof load**

Enter the permanent load of the roof superstructure.

Roof load from load value summary:

By clicking on the arrow icon  $\Box$  you can access a load value summary - see the description of the LOAD+ application.

Select subsequently whether the roof load should be referenced to the roof area or the base area.

### <span id="page-9-1"></span>**Load case control**

You and enable and disable load cases in this section. Please read the tooltip below the information button.

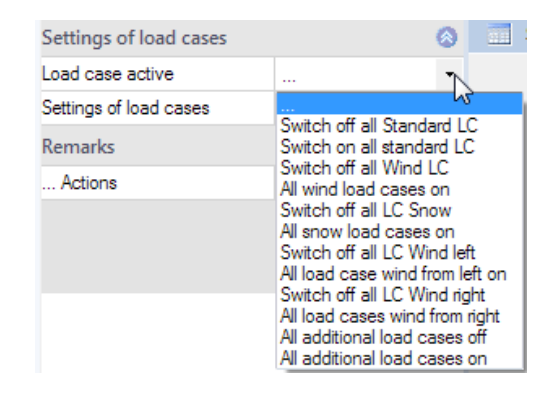

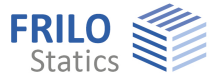

 $\bullet$ Ø

# <span id="page-10-0"></span>**Design**

#### **Calculate**

Click on the 'Calculate' button. After completion of the calculation, the utilizations are displayed.

## <span id="page-10-1"></span>**Load transfer**

You can transfer the characteristic support reactions to the applications:

- STS+ Steel Column
- HO1+ Timber Column
- B5 Reinforced Concrete Column
- ST4 Steel Girder Support
- B9 Reinforced Concrete Corbel

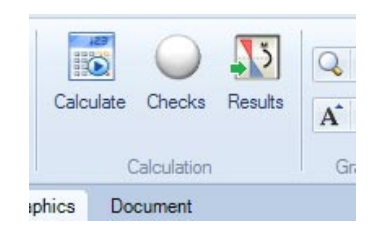

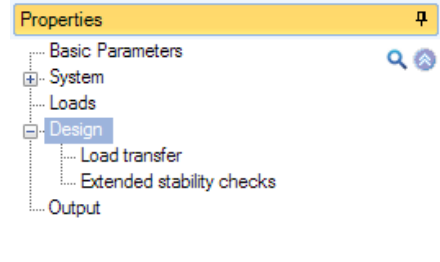

Remarks

... Results

## <span id="page-10-2"></span>**Enhanced stability verifications BTII+**

If you hold a licence for BTII+ (Lateral Torsional Buckling Analysis), you can transfer the top chord, the bottom chord and the vertical edge members, if any, to BTII+. This software application provides for the calculation of more complex systems.

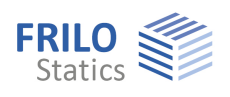

# <span id="page-11-0"></span>**Results and output**

Via the 'Results' tab (on top) you can display the different result graphs.

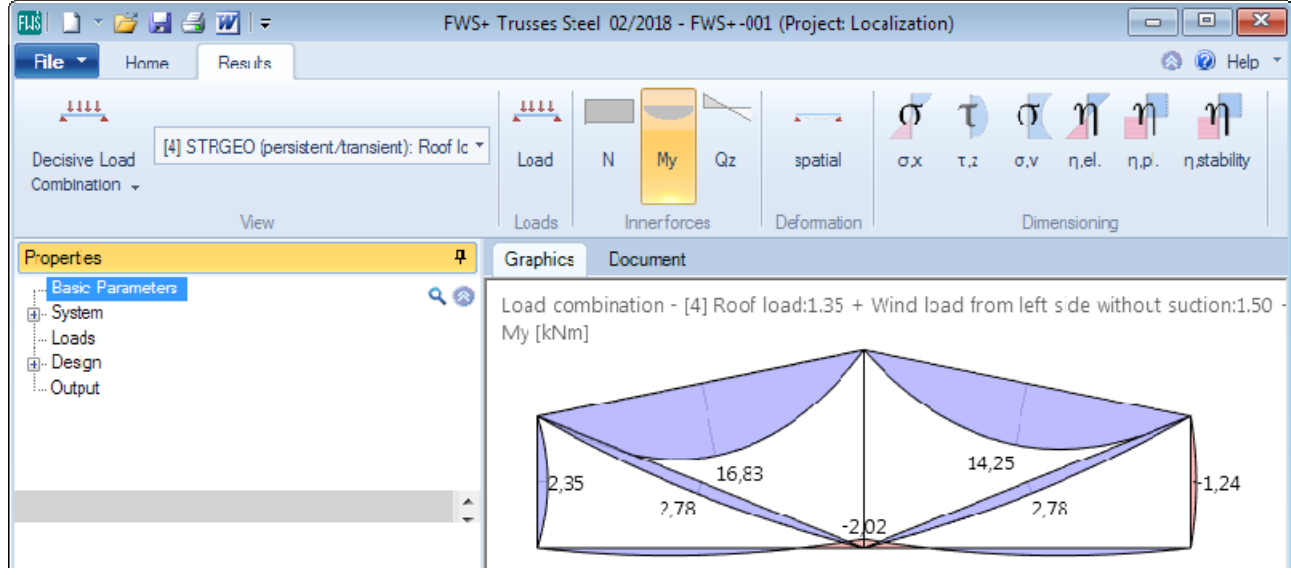

The 'Output' menu item allows you to define the desired scope of data to be put out by checking the corresponding options.

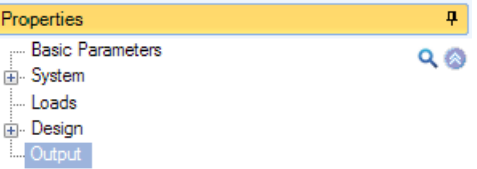

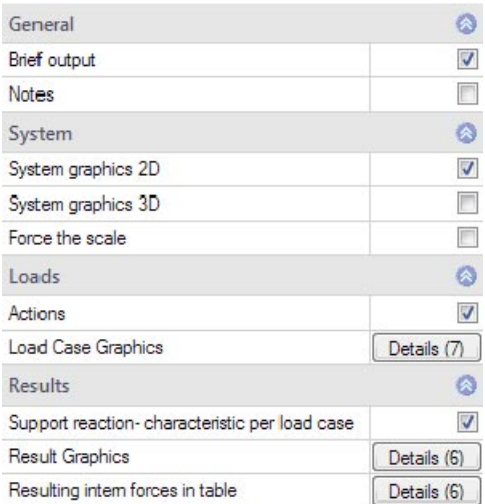

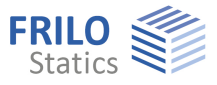

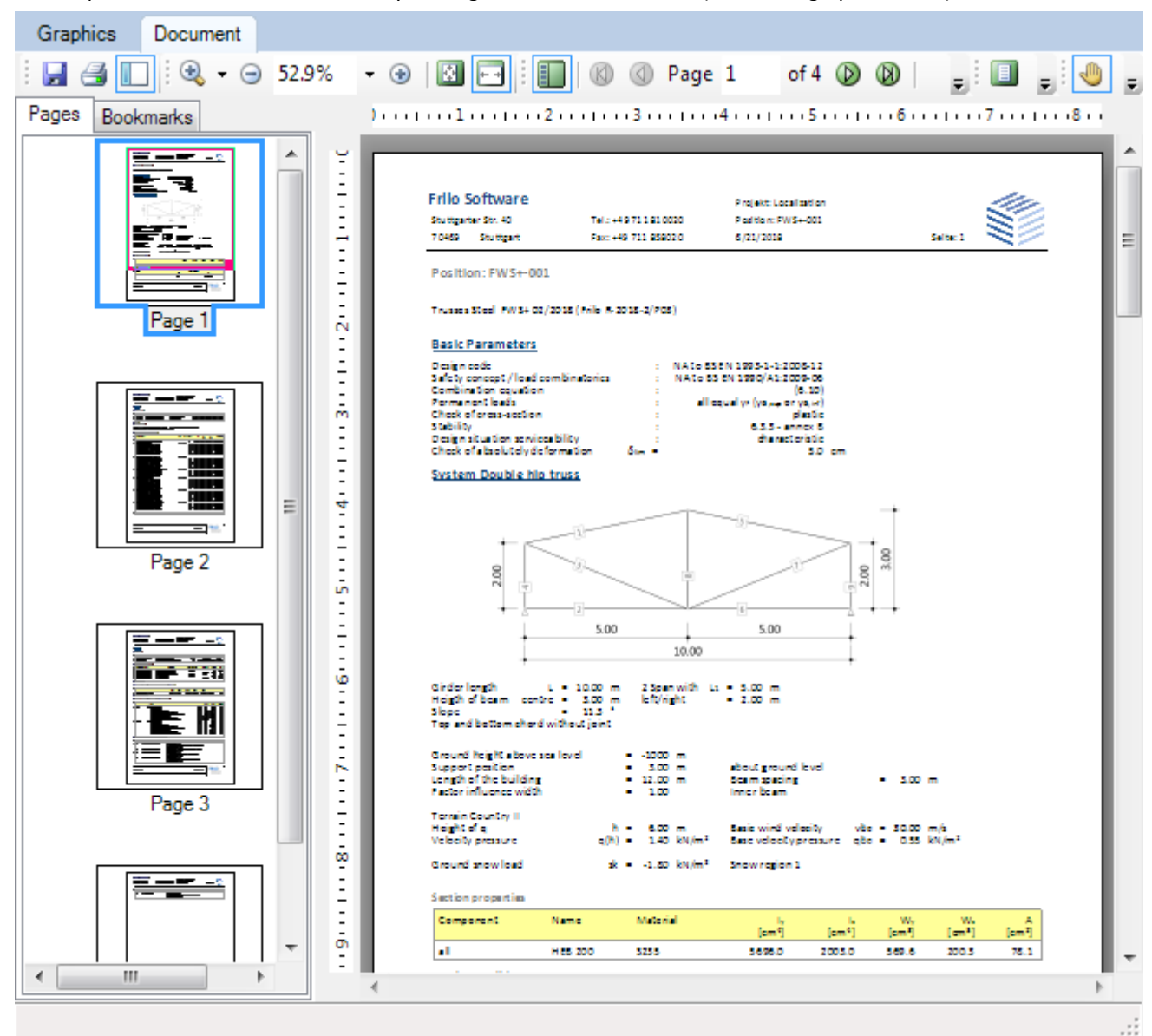

The output document can be accessed by clicking on the 'Document' tab (above the graphic screen).

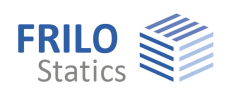

# <span id="page-13-0"></span>**Reference literature**

#### /1/

- /2/ DIN 1052, 1996, Part 1 A1, Timber structures, Design and construction, Modifications
- /3/ DIN 1055: 1978, Part 1 to 5, Design loads for buildings
- /4/ DIN 1052:2004-08, Part 1, Draft, Design of timber structures General rules and rules for buildings
- /5/ DIN 1055:2001-03, Part 100, Actions on structures
- /6/ DIN 1055:2005-03, Part 4, Wind loads
- /7/ DIN 1055:2006-03, Part 4 Amendment 1, Wind loads, Amendments to DIN 1055-4:2005-03
- /8/ DIN 1055:2005-07, Part 5, Snow and ice loads
- /9/ DIN 18800: 1990, Part 1, Structural steelwork; design and construction
- /10/ DIN 18800: 1990, Part 2, Steel structures; Stability Buckling of bars and skeletal structures
- /11/ Krüger Ulrich, Stahlbau Teil 1+ 2, Ernst & Sohn Verlag 1998
- /12/ DIN EN 1993-1-1:2010, Design of timber structures Part 1-1: General
- /13/ EN 1990:2010, Basis of structural design
- /14/ EN 1991-1-1:2010, Actions on structures Part 1-1: General Actions on Structures:
- /15/ EN 1991-1-3:2010, Actions on structures Part 1-3: General actions Snow loads
- /16/ EN 1991-1-4:2010, Actions on structures Part 1-4: General actions Wind loads
- /17/ EN 1991-1-7:2010, Actions on structures Part 1-7: General actions Accidental actions
- /18/ DIN EN 1995-1-1/NA:2010, National Annex to EN 1995-1-1
- /19/ DIN EN 1990/NA:2010, National Annex to EN 1990
- /20/ DIN EN 1991-1-1/NA:2010, National Annex to EN 1991-1-1
- /21/ DIN EN 1991-1-3/NA:2010, National Annex to EN 1991-1-3
- /22/ DIN EN 1991-1-4/NA:2010, National Annex to EN 1991-1-4
- /23/ DIN EN 1991-1-7/NA:2010, National Annex to EN 1991-1-7